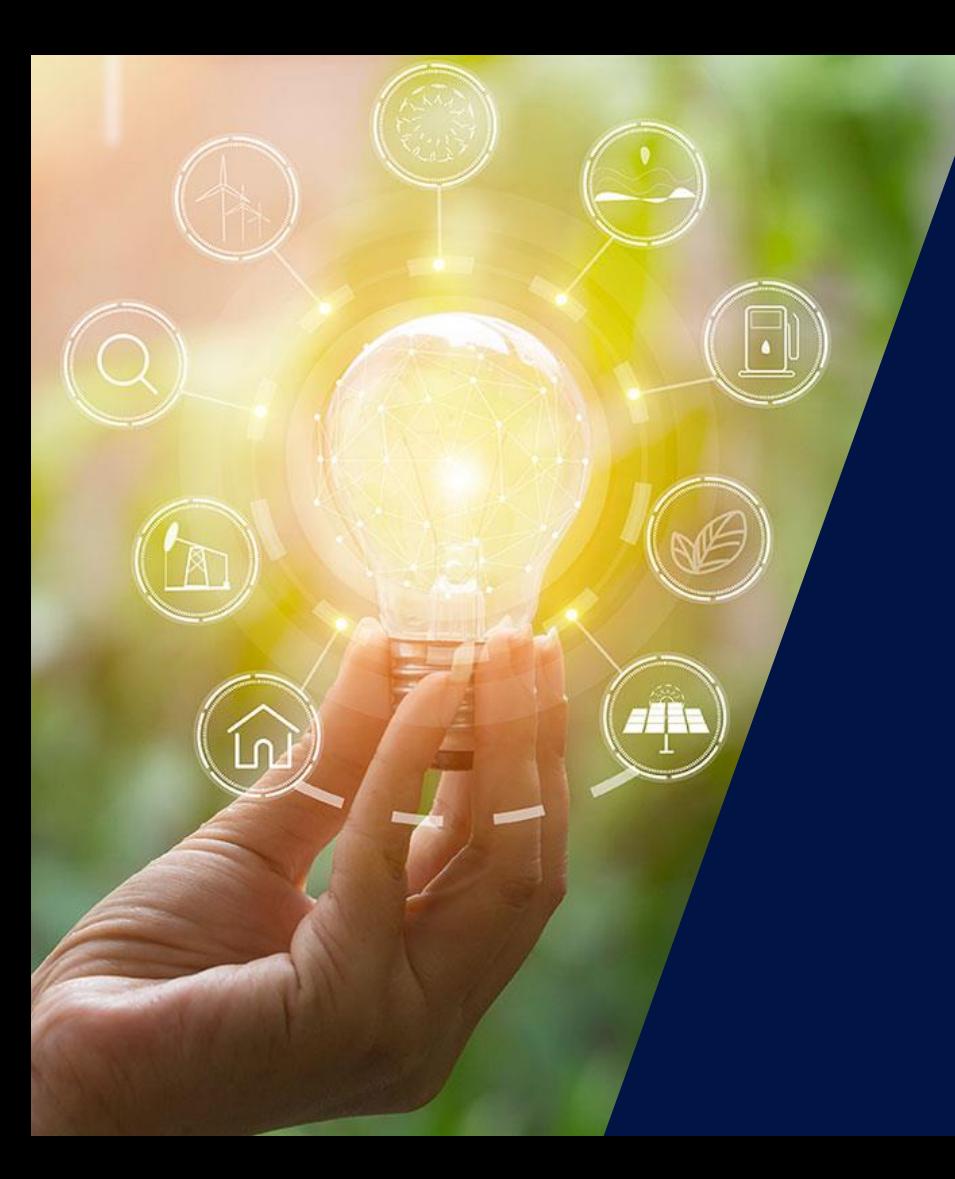

# The after-sales process

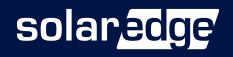

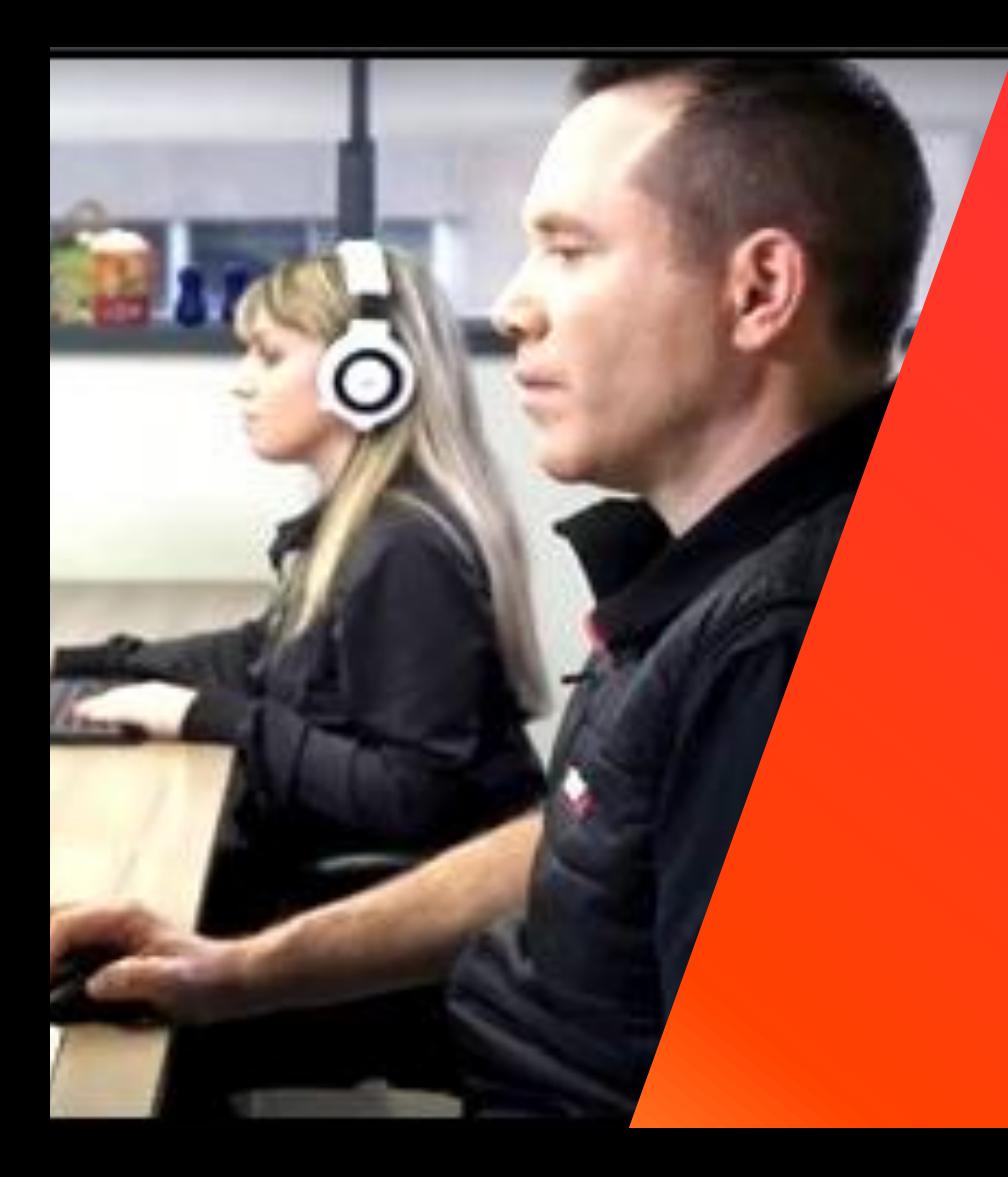

# The after-sales process

Step 0 – Training Step 1 – Collecting data/info Step 2 – Contacting support Step 3 – Case management Step 4 –Component replacement RMA

solaredge

# Step 0<br>Training

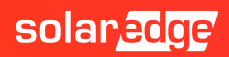

# SolarEdge website

### https://www.solaredge.com/

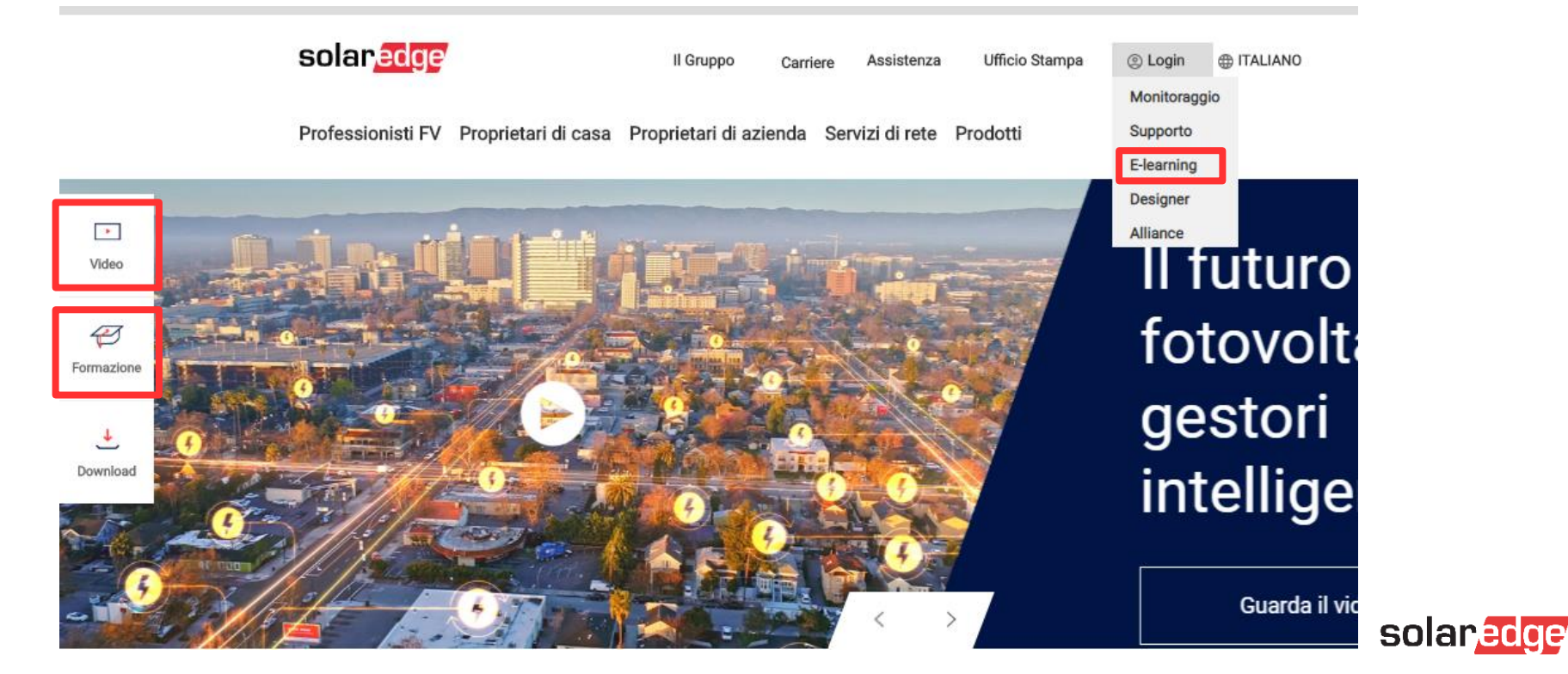

# Trainings and webinars

#### <https://www.solaredge.com/service/training>

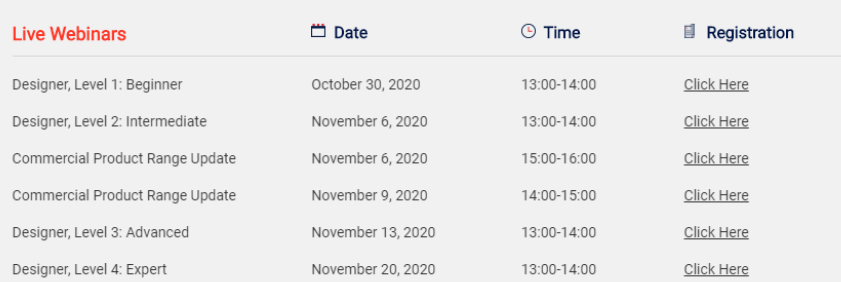

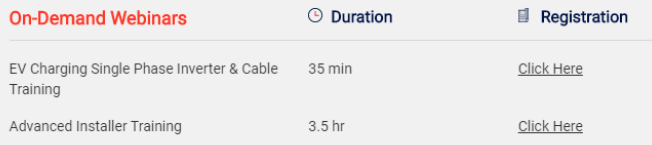

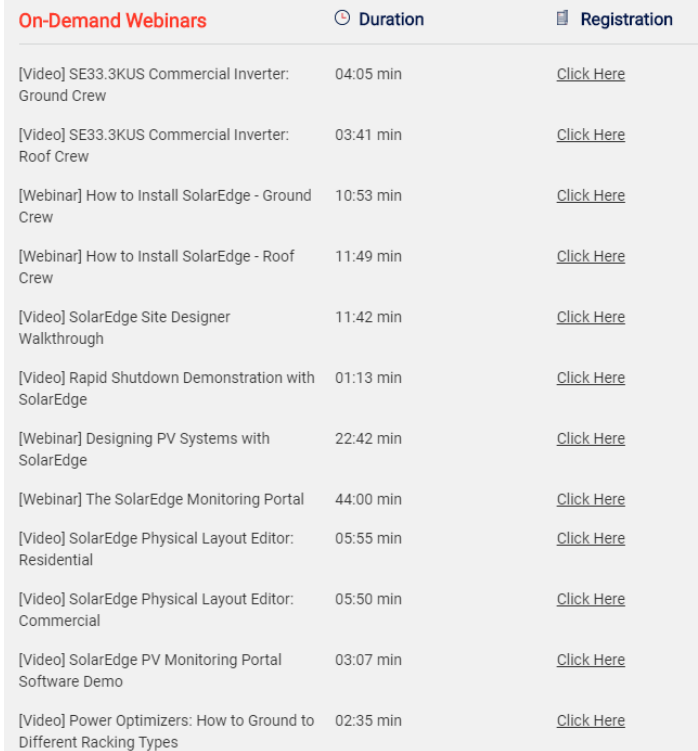

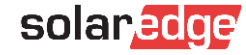

### New online Fundamentals training

### **Basic (click [here](https://elearning.solaredge.com/#/online-courses/c299e338-8b28-43eb-a4da-65be009fbc81))**

Learn the basics of SolarEdge through the training with our core content.

This course does not provide the advanced certificate required to access the labor compensation for services where a product replacement in RMA is required, but it is recommended to have a basic knowledge of our products..

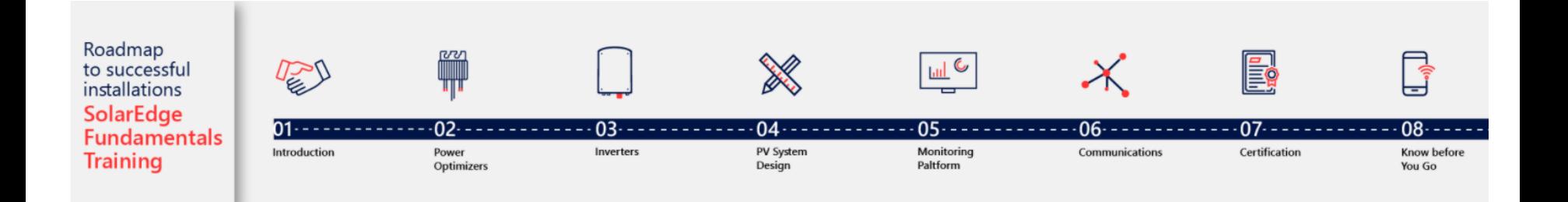

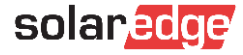

# New online Advanced training program

### **Advanced training (click [here\)](https://elearning.solaredge.com/#/curricula/e9d70a85-b1ac-44db-93e8-da171a959fb5)**

Follow our advanced trainings and obtain the «SolarEdge advanced installer» diploma. With this document you will be able to be part of our labor compensation plan dedicated to advanced installers in case of product replacements.

This is an online training, comprising video lessons and short quizzes, that gives you a self-paced learning experience- you can start, pause and repeat the lesson at any time for your own convenience.

To complete this training and receive the participating certification, you must complete all of the courses, including the quizzes which are part of them. Each quiz can be retried up to three times.

Please also look for further training material at the following links:

- <https://www.solaredge.com/it/service/training> П
- П <https://www.youtube.com/user/SolarEdgePV>
- П <https://www.solaredge.com/it/service/support>
- П <https://www.solaredge.com/it/downloads#/>

The diploma obtained will be valid for 2 years.

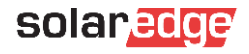

# Video – Youtube SolarEdge

### https://www.youtube.com/user/SolarEdgePV

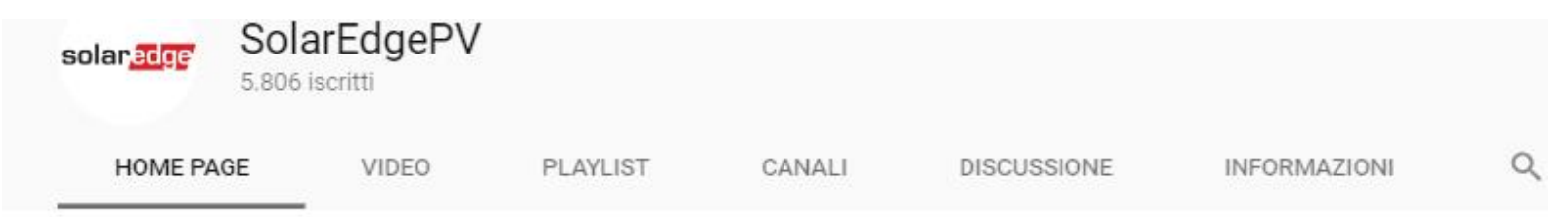

#### **The SolarEdge Benefits RIPRODUCI TUTTI**

http://www.solaredge.com SolarEdge provides groundbreaking Distributed Power Harvesting and Monitoring systems that produce more PV energy for a faster return on investment. Module

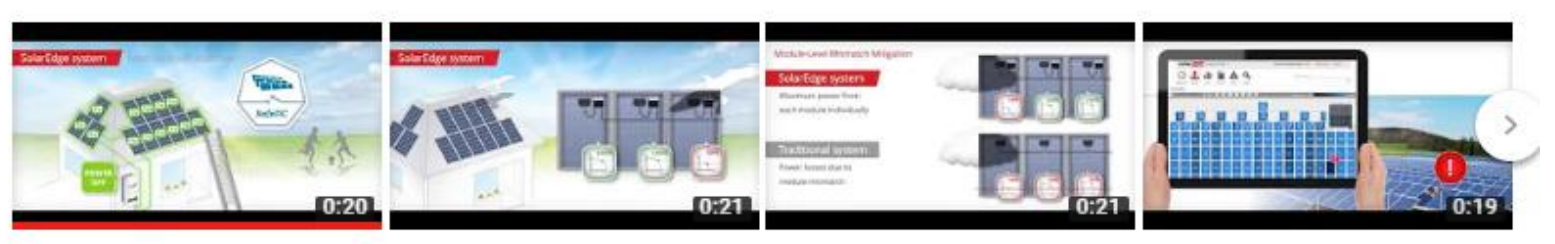

#### SolarEdge Enhanced Safety SafeDC™ in English

SolarEdgePV 17.180 visualizzazioni -4 anni fa

#### SolarEdge More Energy video - Residential PV in English

SolarEdgePV 41.667 visualizzazioni · 4 anni fa

#### More Energy in Commercial PV Installation with...

SolarEdgePV 11.373 visualizzazioni · 4 anni fa

#### SolarEdge Cost Saving Maintenance in English

SolarEdgePV 8241 visualizzazioni · 4 anni fa

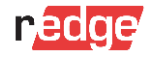

# SolarEdge website - FAQ

#### **Quick Support Links**

No login required

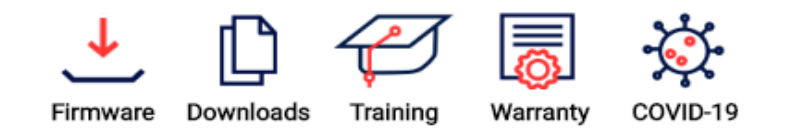

#### **Support Resources**

Dear SolarEdge customer, please select the System Owner or Installer link to access the following support resources:

- Search our extensive Knowledgebase
- Open new case
- View your case(s) status
- Watch troubleshooting videos
- Chat with our representatives

#### **System Owner**

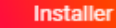

#### **Top Frequently Asked Questions**

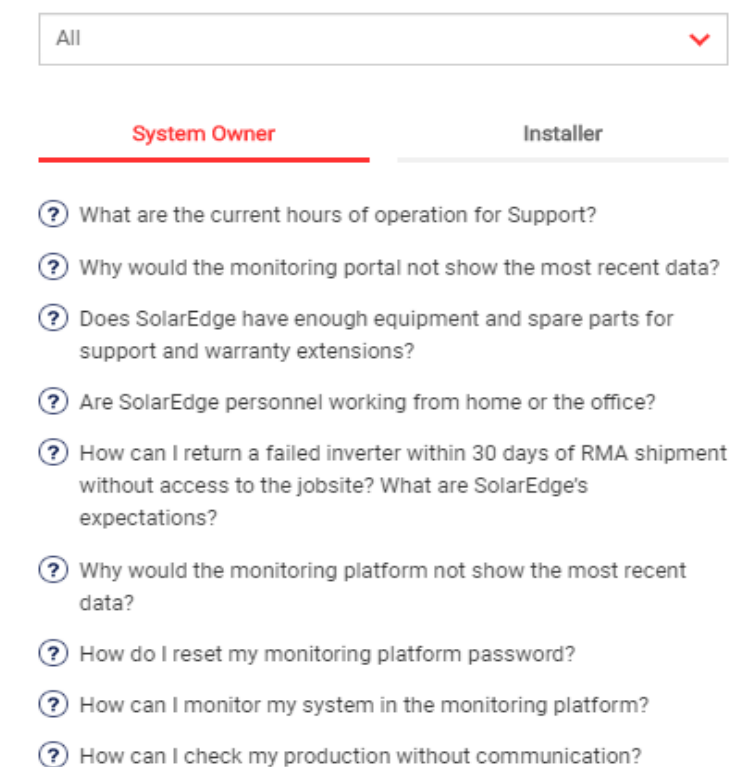

# SolarEdge website – Knowledge base

### **Welcome to SolarEdge Installer Support**

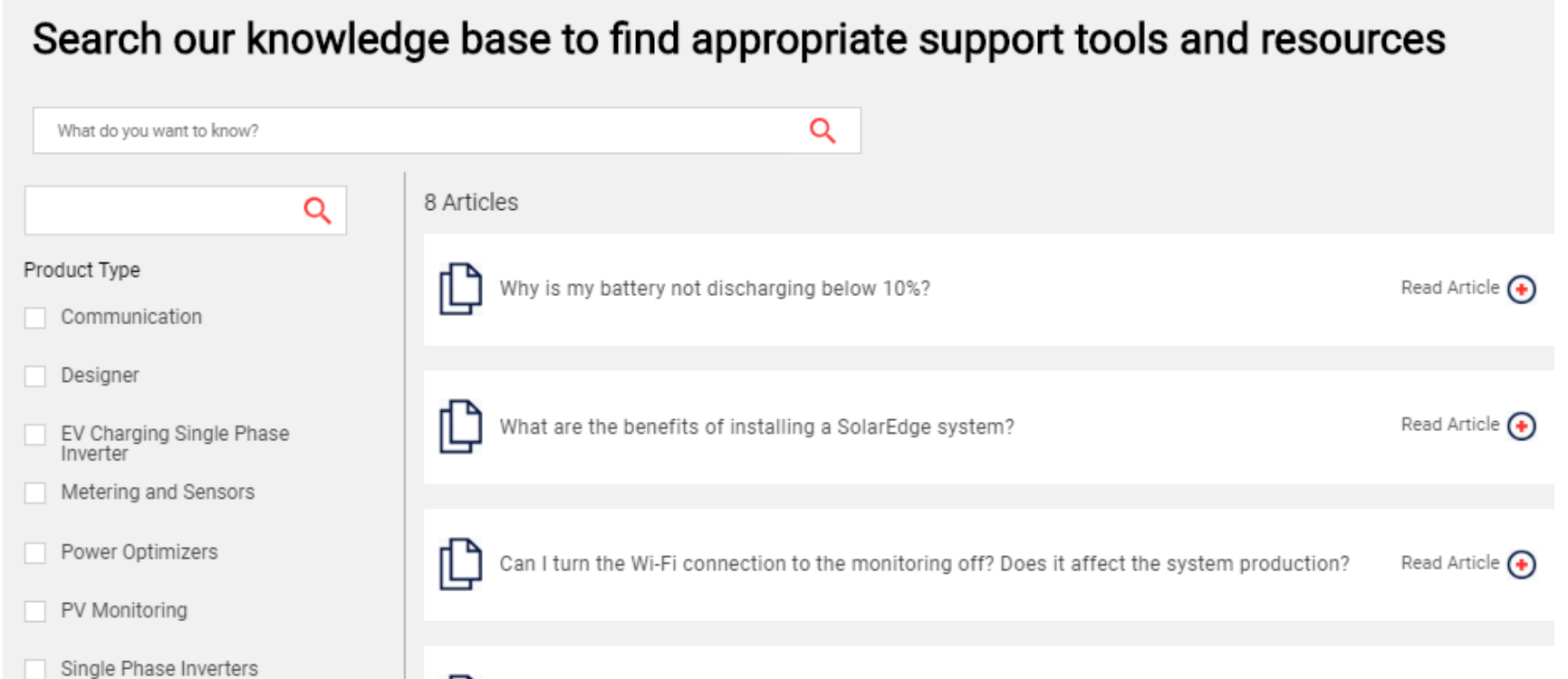

### Support

The SolarEdge service team provides support **before, during** and **after the installation**

- The unique technology of SolarEdge enables our support team to use in-depth remote troubleshooting capabilities for real-time problem solving
	- Monitoring portal analysis
	- Remote troubleshooting
	- Remote configuration of inverters and power optimizers
	- Remote software upgrades

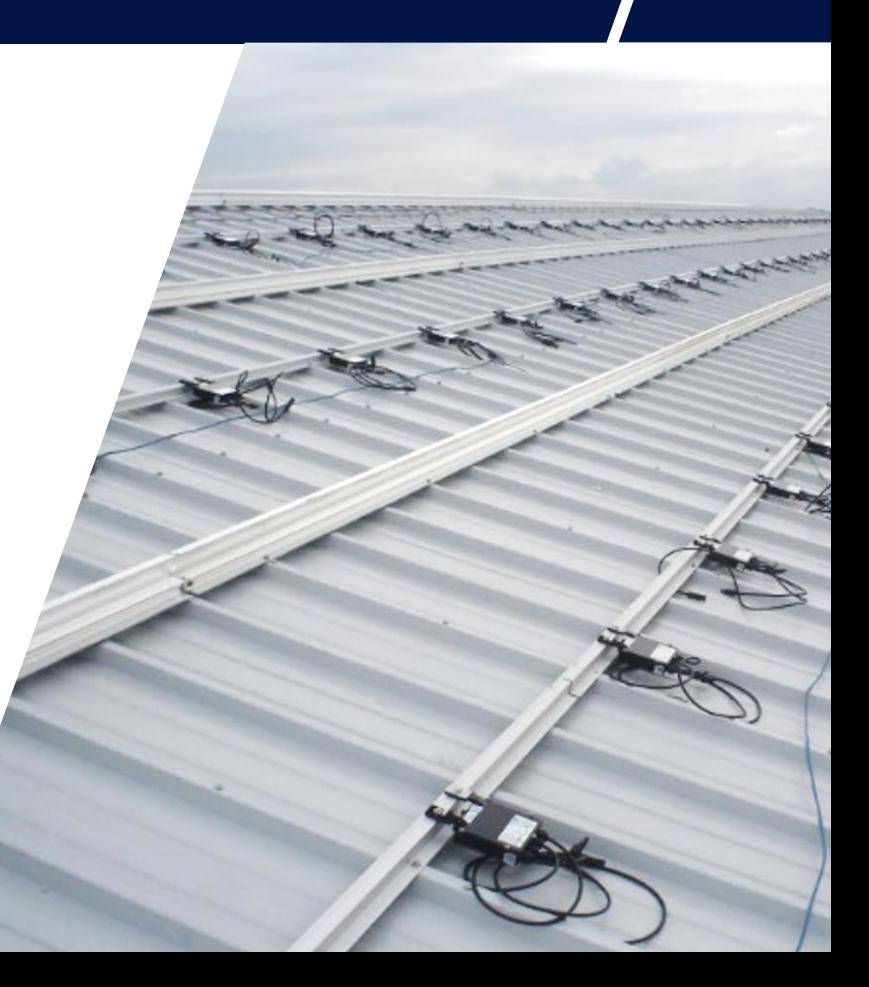

Step 1 **Collecting** Data/Info

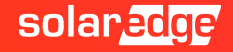

### Step 1: Problem Description

- **Your system is not working correctly? You found a defect in your SolarEdge system?**
- **Document as much as possible. This makes it easier for us to find the cause of the problem:**
	- **Describe the problem**  (Error message on the inverter LCD? Technical question? Question regarding design? etc.)
	- **Name of the site** (Important: Give the name of the site, as it appears in the monitoring portal)
	- **Serial number of the defective optimizer**
	- **Serial number of the defective / affected inverter** (Important: If an optimizer is defective, also give the serial number of the connected inverter)

#### **Pictures, if possible**  13 (If the defect is visible, please send pictures to avoid further questions)

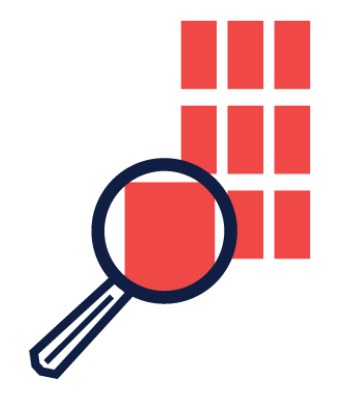

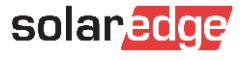

### Pictures if possible...

#### Is the wiring correct?

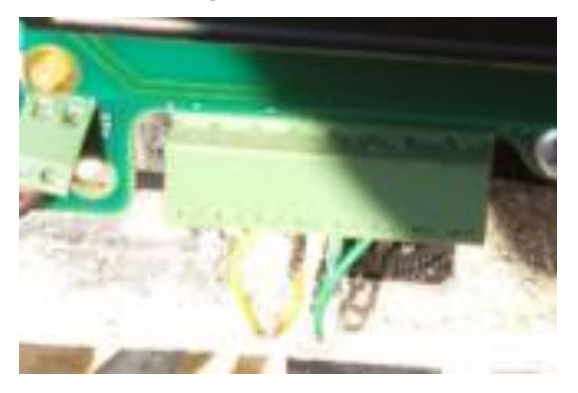

#### We checked the voltage:

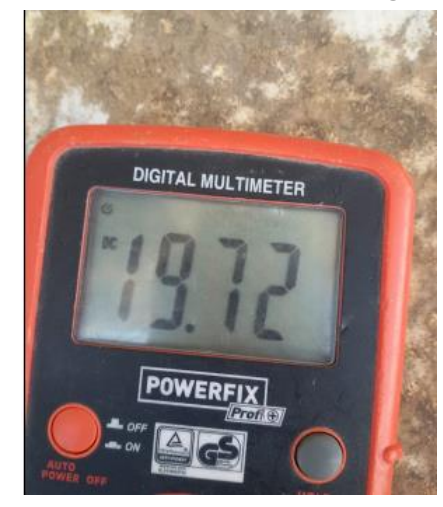

#### Here is the picture of the display:

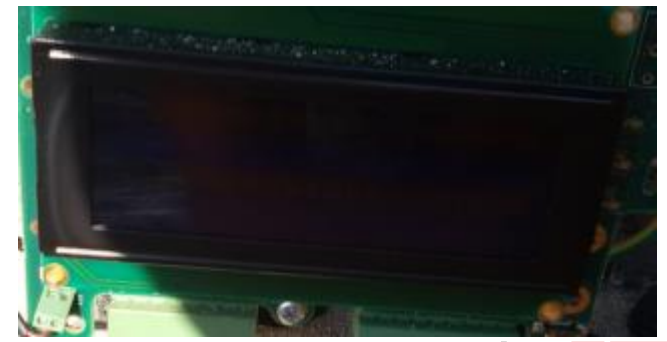

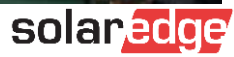

### Monitoring SolarEdge

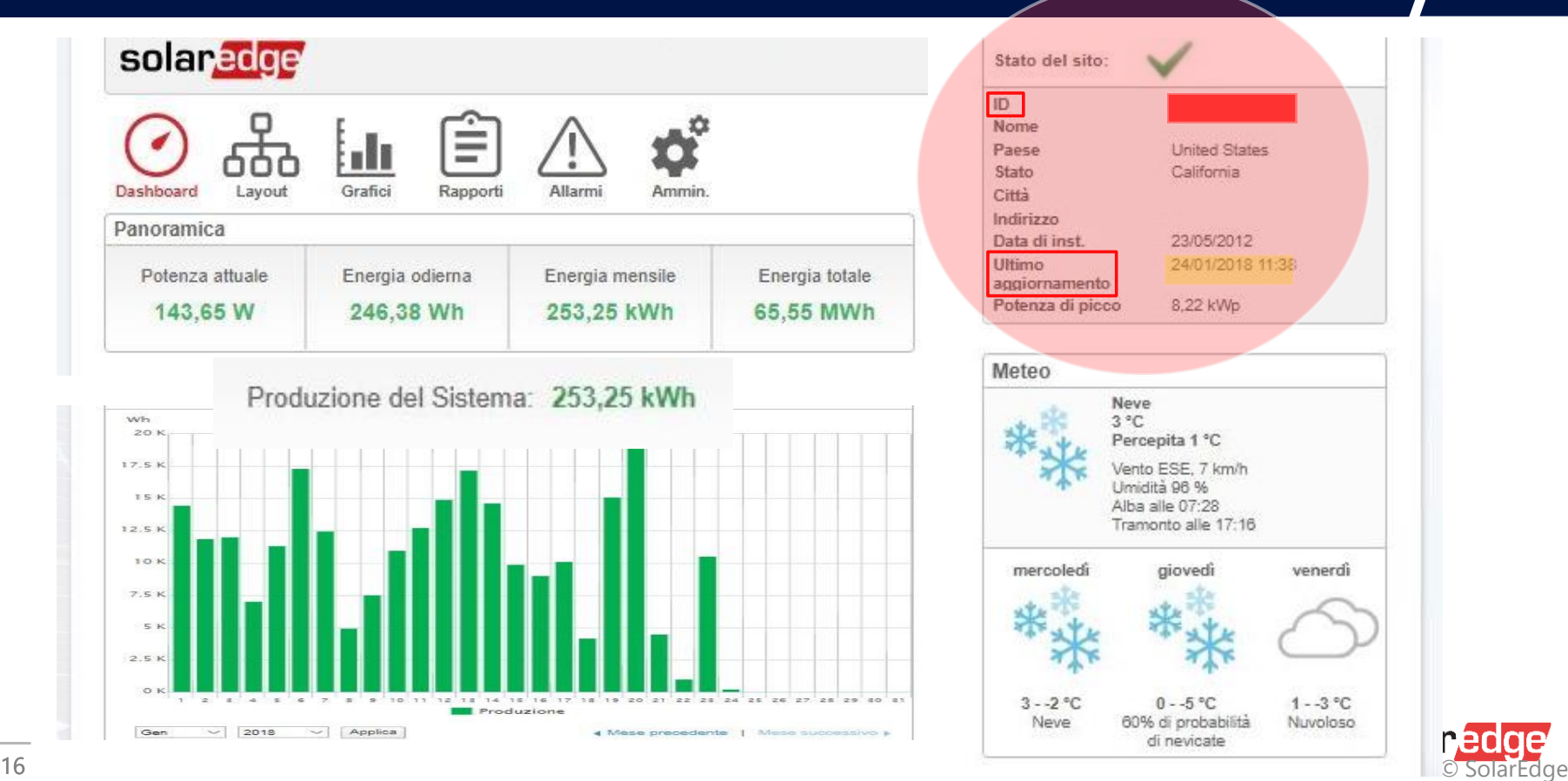

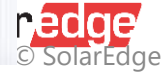

# Step 2 Contact support

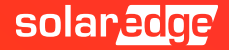

# Step 2: Contact support A: Support Portal via website

- **How to contact SolarEdge?**
- **Option 1: Support Portal**
- Go to the SolarEdge website
- Select Login ➔ Support
- You will have two options:
	- System Owner
	- Installer П
- You will have access also to the **FAQ**

#### **Quick Support Links**

No login required

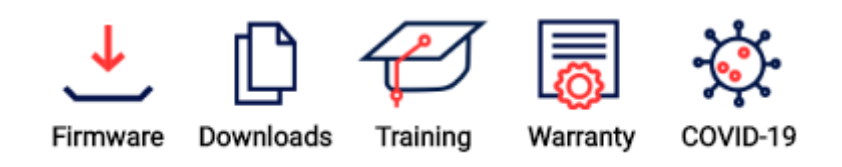

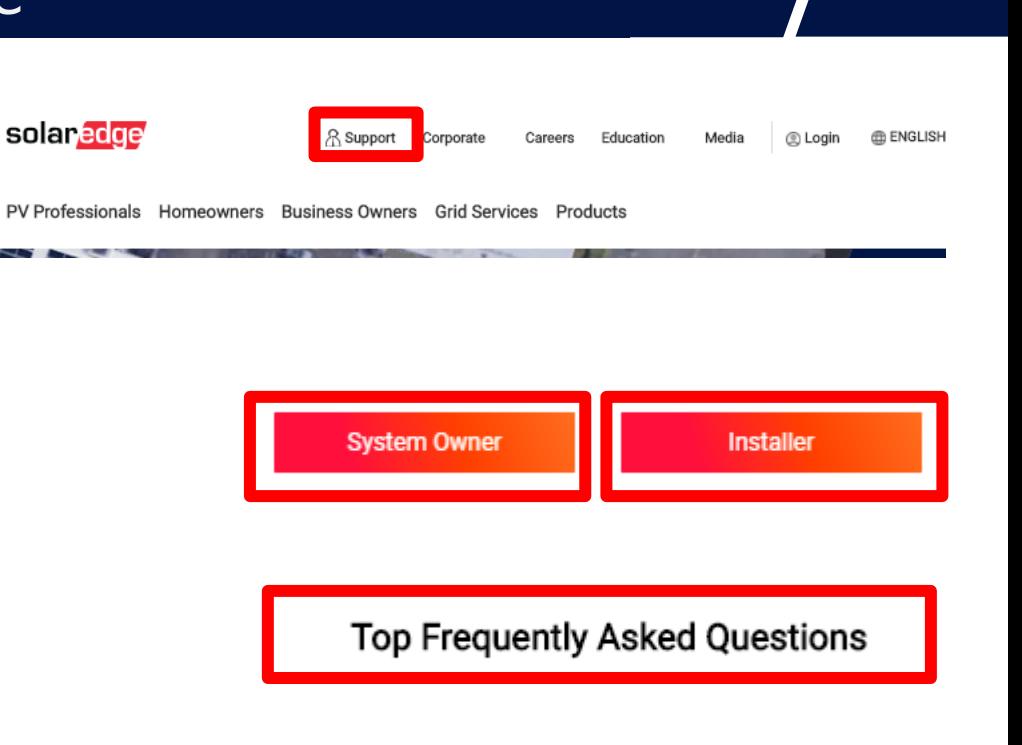

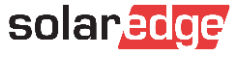

# Step 2: Contact support A1: Support Portal via Monitoring

#### The **Support Portal** is accessible also through the **monitoring portal**

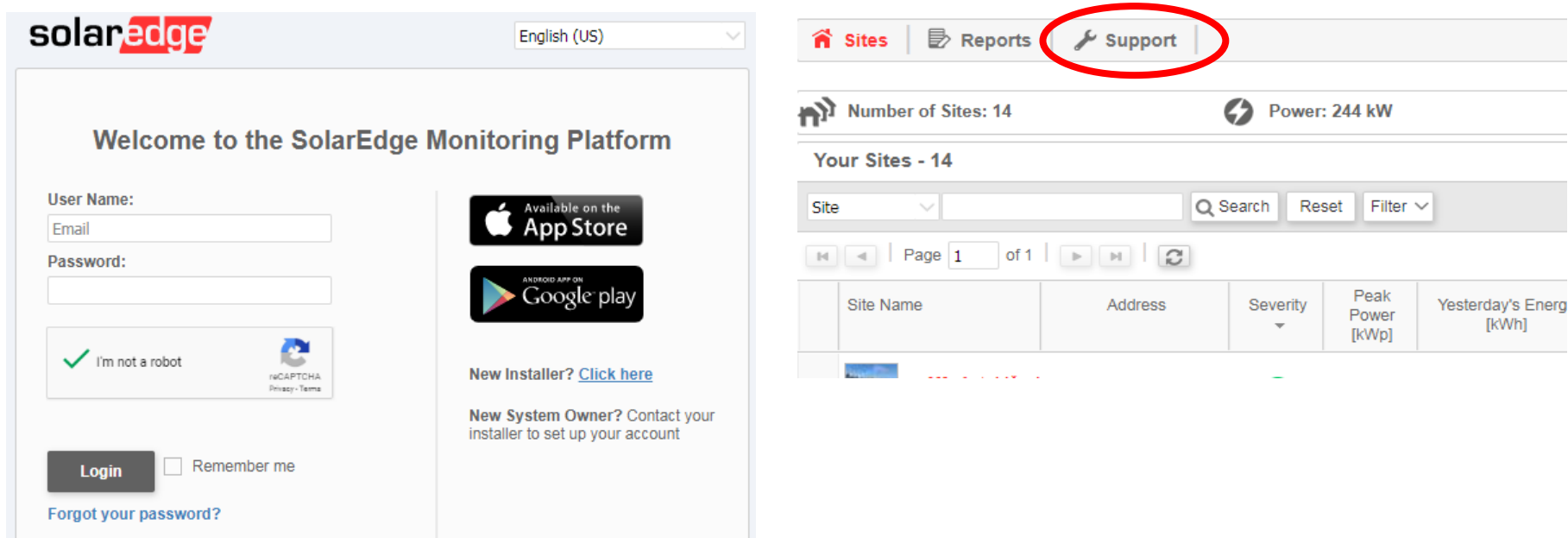

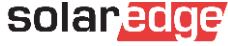

# Step 2: Contact support A2: Support Portal via App

- The **Support Portal** is accessible also directly through the apps
	- **SetApp** (for installers)
	- **mySolaredge** (for system owners)

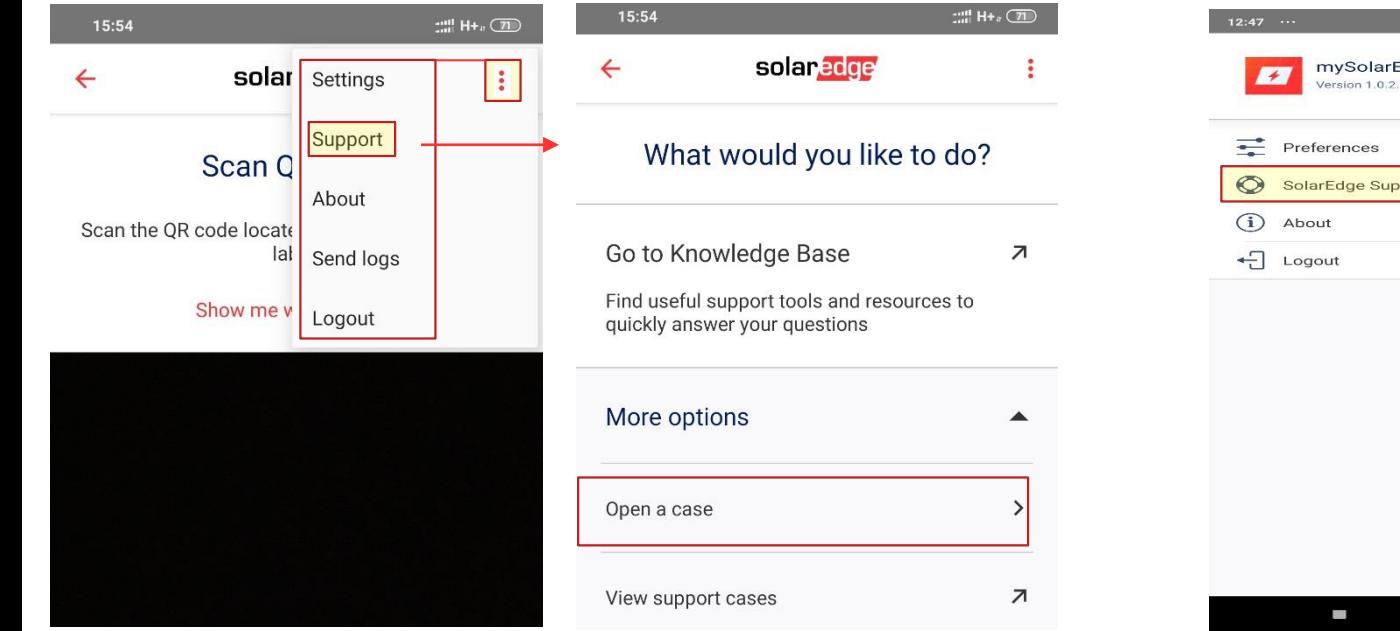

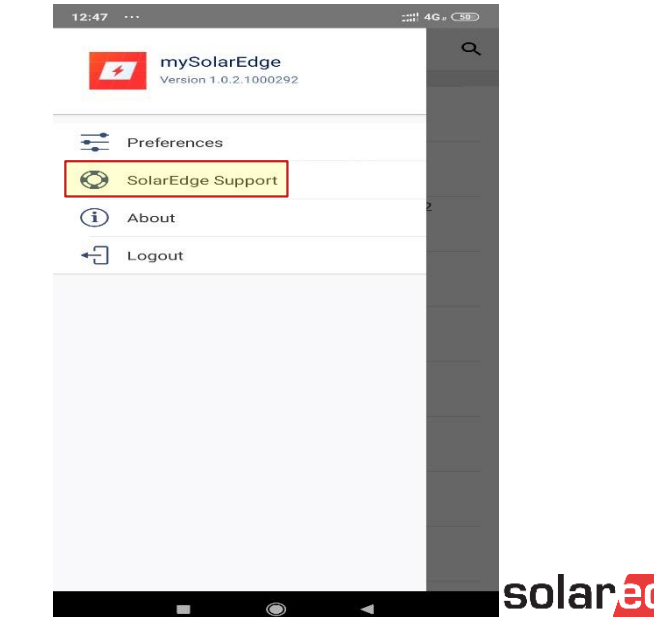

# **Support Portal** Knowledge base - Case management

### **Welcome to SolarEdge Installer Support**

### Search our knowledge base to find appropriate support tools and resources

What do you want to know?

Q

### **Recent Cases**

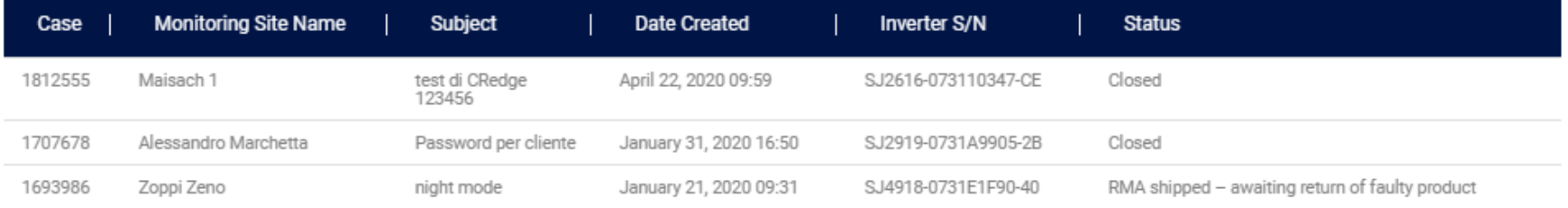

For All Cases

Open New Case

# **Support Portal** Lab Videos - Chat - Contacts

#### SolarEdge Learning Lab

Learn how to set up, configure, and troubleshoot your SolarEdge system

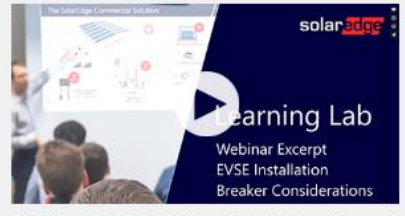

SolarEdge Design - EVSE - Breaker Considerations

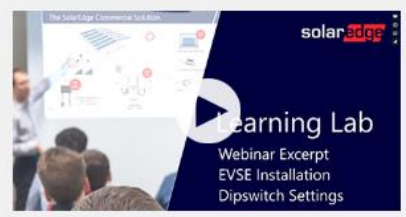

SolarEdge Design - EVSE - Dipswitch Settings

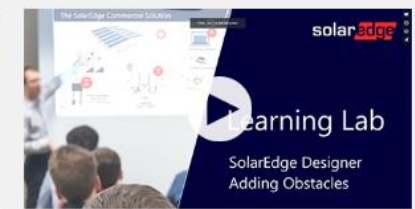

SolarEdge Designer - Roof Mapping - Adding Obstacles

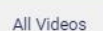

#### Need More Help?

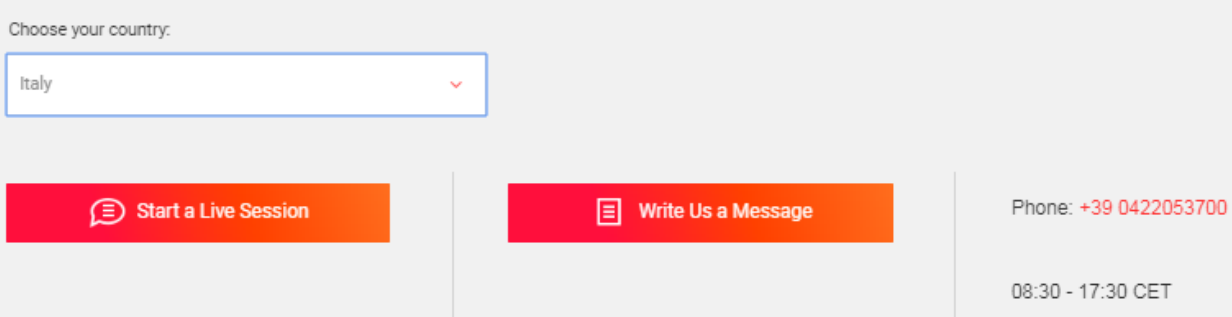

# Support Portal Knowledge base

#### **Welcome to SolarEdge Installer Support**

#### Search our knowledge base to find appropriate support tools and resources

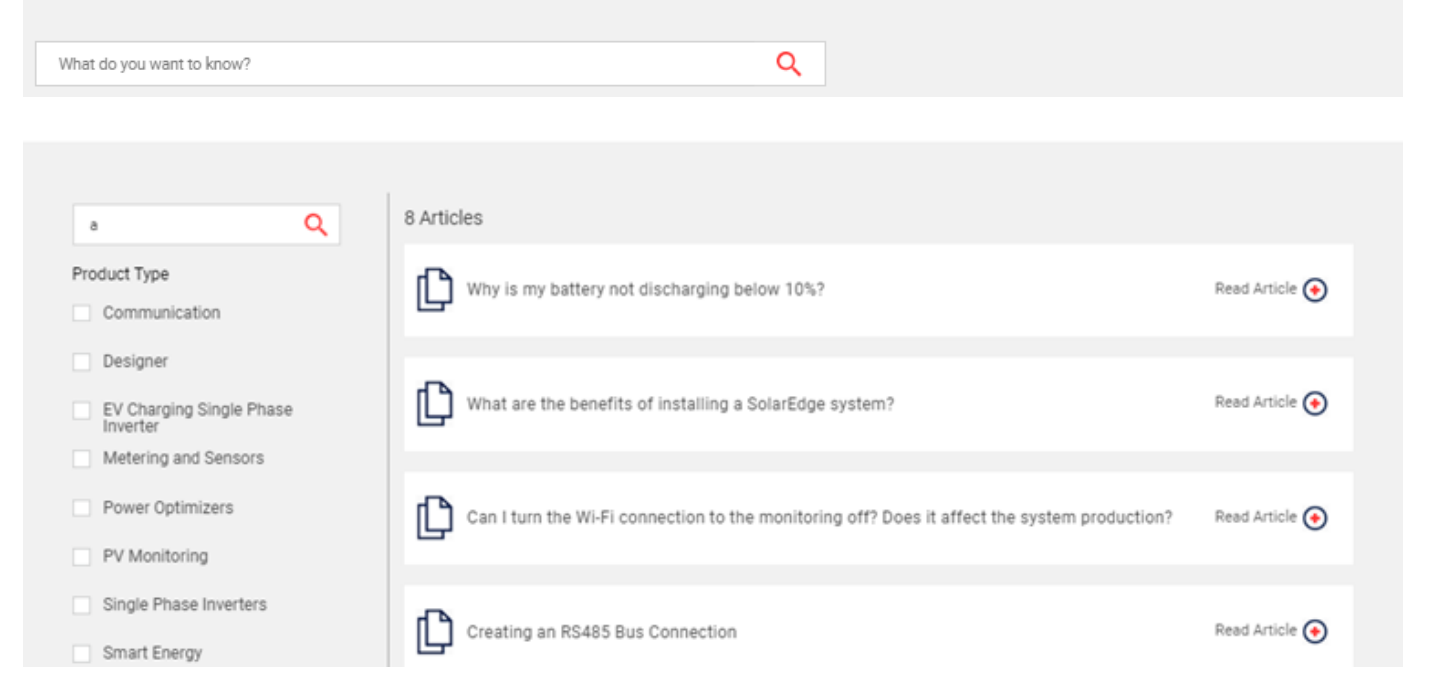

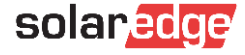

# **Support Portal** Case management

### **Welcome to SolarEdge Installer Support**

#### Search our knowledge base to find appropriate support tools and resources

Q

What do you want to know?

#### **Recent Cases**

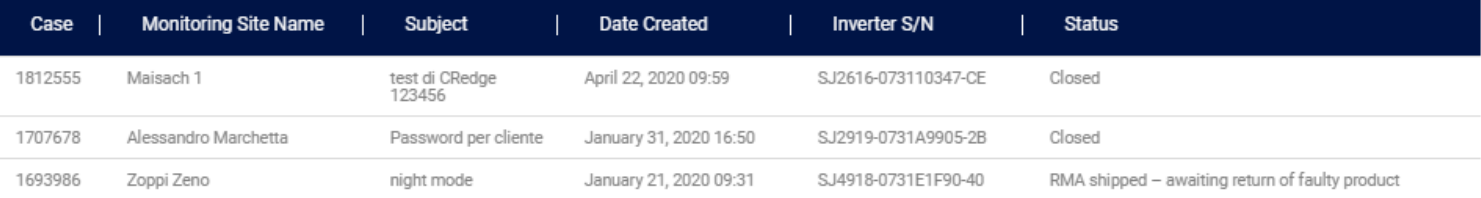

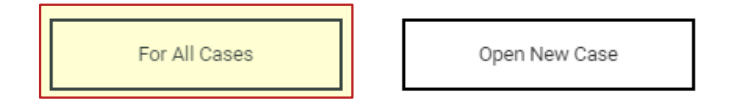

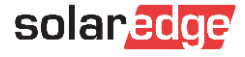

# Support Portal Case management – My shipping address

#### **Support Cases**

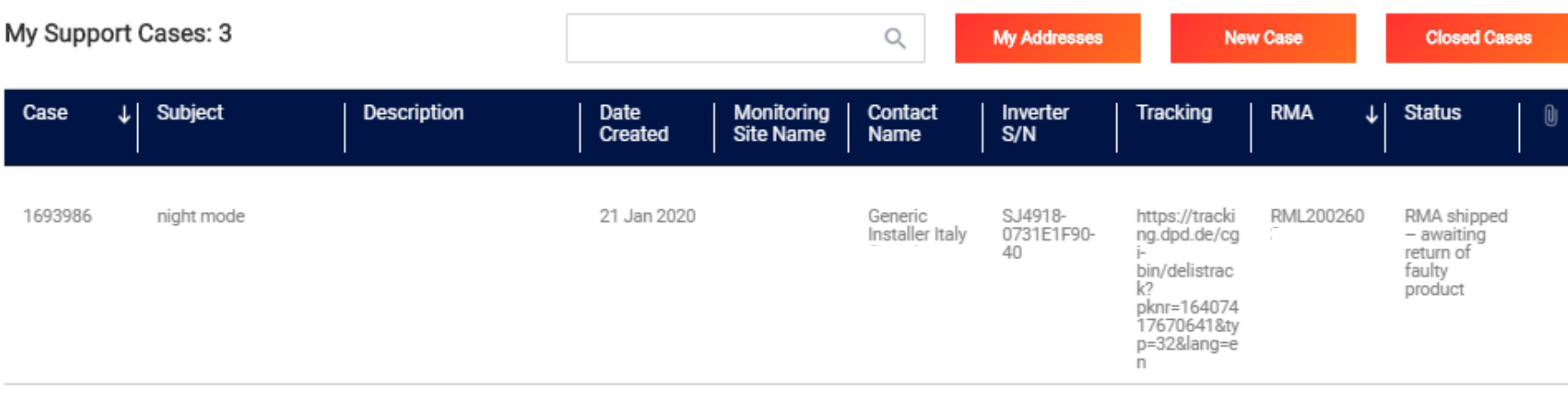

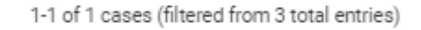

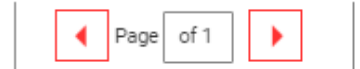

 $10$   $\blacktriangledown$ Items per page

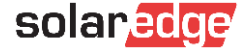

# Support Portal Shipping addresses

**Support Cases** 

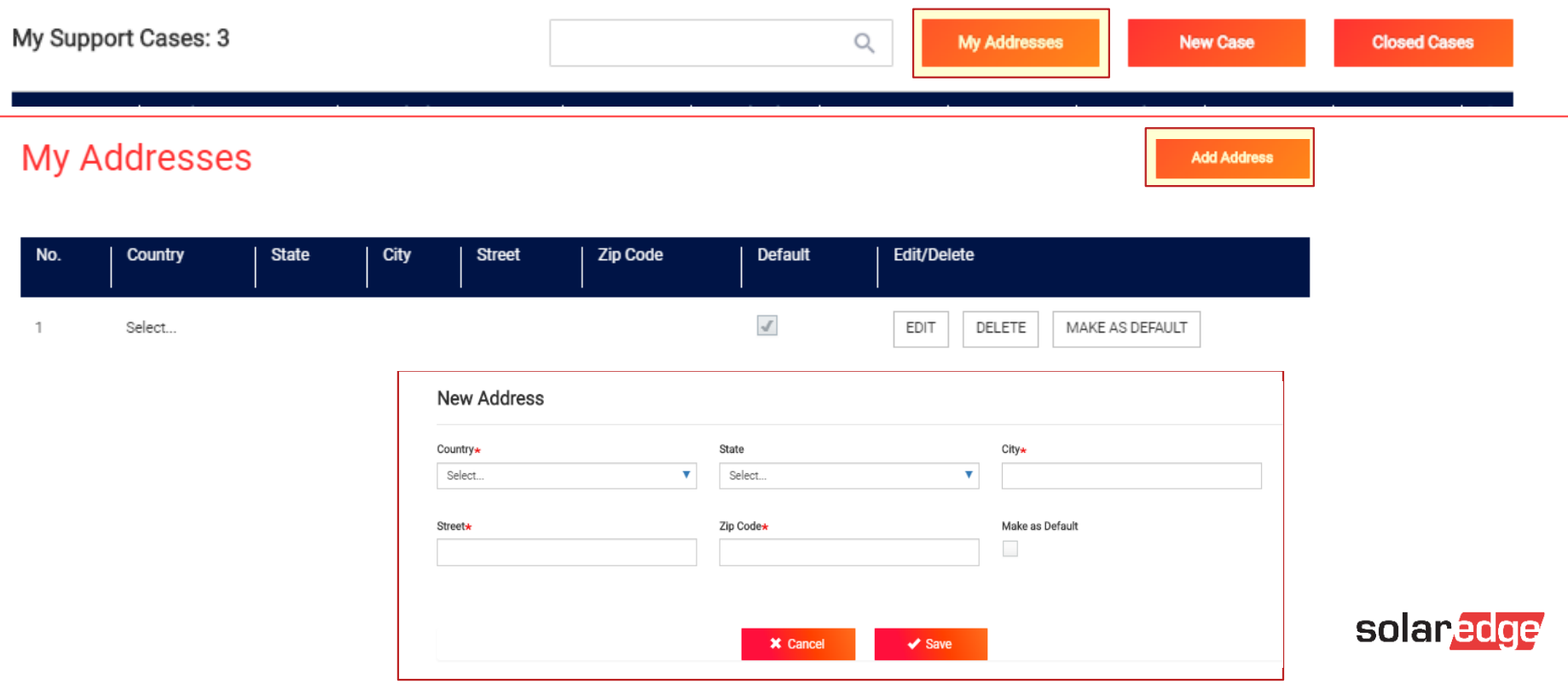

# **Support Portal** Open a new support case

#### **Recent Cases**

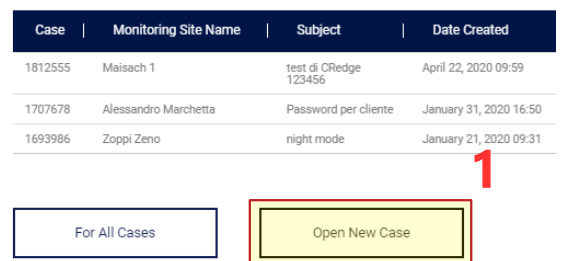

#### **Support Cases**

#### My Support Cases: 3 Q **My Addresses New Case Closed Case** Case  $\downarrow$ **Subject Description** Date **Monitoring** Contact Inverter **Tracking RMA** ΨĪ **Status** Created **Site Name Name**  $S/N$ 1693986 21 Jan 2020 SJ4918night mode Zoppi Zeno Generic https://tracki RML200260 RMA shipped Ingeballer Italy 0731F1E90nn dnd da/on  $-$  qualition

1а

#### Open New Support Case Case type ' Category\* Sub category \*  $\overline{\mathbf{v}}$ - Select -- Select v - Select v Please select a topic below related to your inquiry. Severity\* Monitoring site name Error code number In order to expedite your request, please provide the equipment serial number and/or site name as it appears on the monitoring platform.  $\mathbf v$ - Select -Monitoring site name Type error code number Subject\* Inverter serial Serial Numbers Add attachment (Tech. issues mandatory) (comma delimited) Please provide a subject for your case Choose file No file chosen Inverter serial number Serial numbers Description\* Please provide a short description of your case Please confirm your shipping address in case of RMA\* X Cancel **Open Case** v  $\mathcal{F}$

# Support Portal Open a new support case

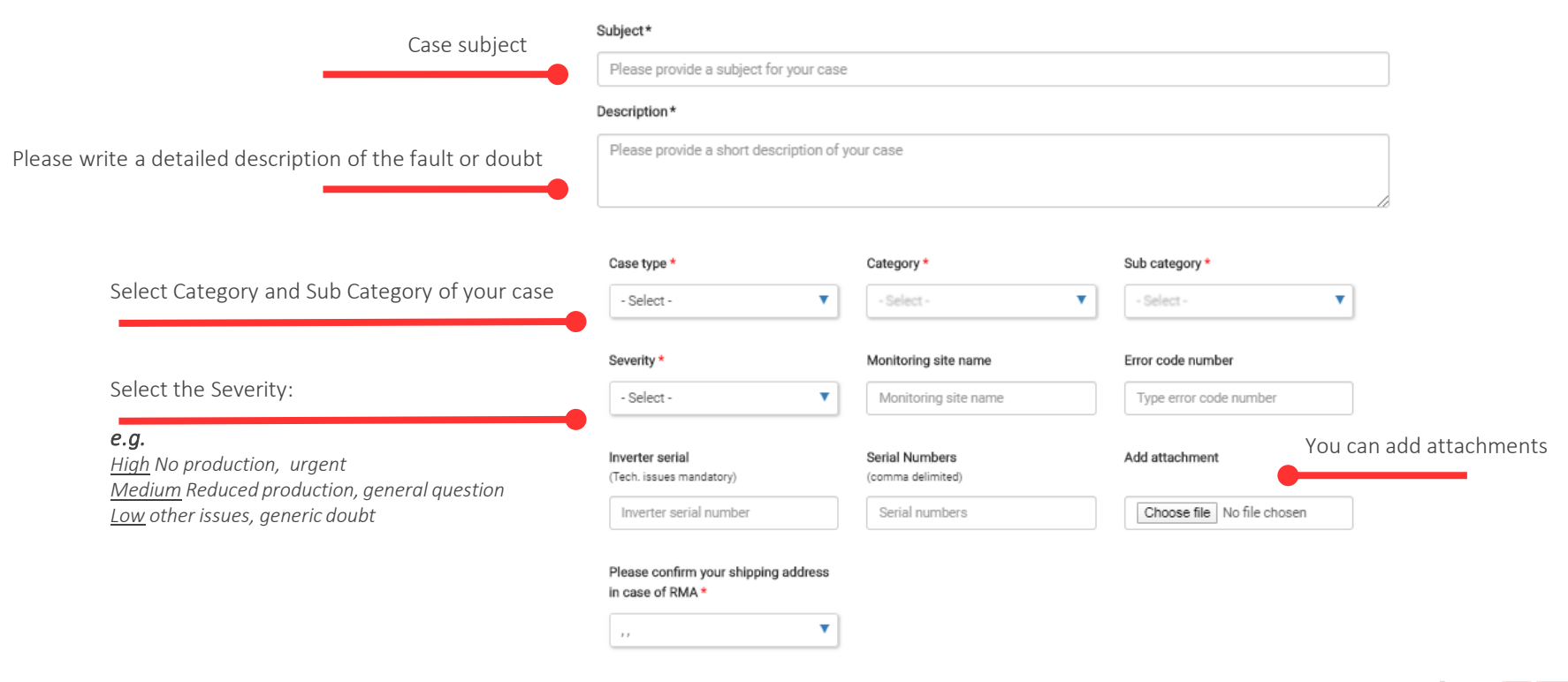

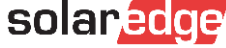

# Step 2: Contact support B: Support-Hotline

#### **Option 2: Support-Hotline**

Before you call the support hotline, we would suggest to generate a case sending all the relevant information through the service portal first:

- Eventual case number already openSerial number of the inverter  $\blacksquare$
- Possible installation details: design / access to the roof / distances / cable sections / …
- Problem encountered, with details of any measures or attempts made to resolve it after consulting manuals , FAQs, and videos available
- Contacts and any shipping addresses in your e-mail signature

...

You can always check the status of a case or a shipment through the support portale

We always suggest you download the necessary information before going on-site and always go with the appropriate work tools.

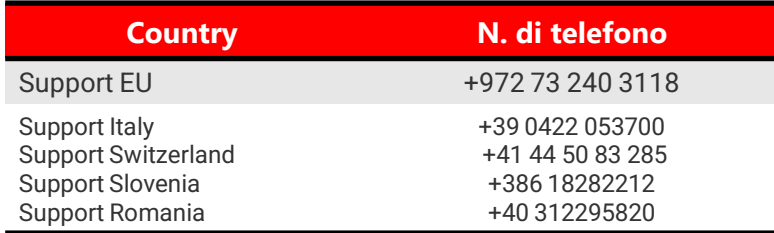

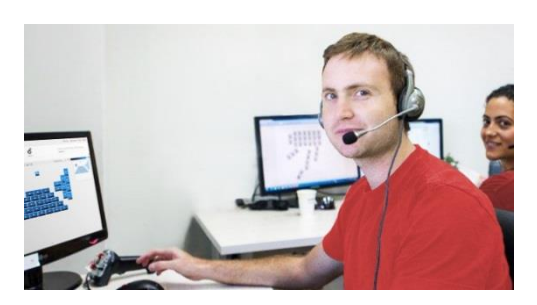

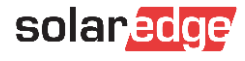

# Step 2: Contact support C: via Chat

#### **SolarEdge Learning Lab**

Learn how to set up, configure, and troubleshoot your SolarEdge system

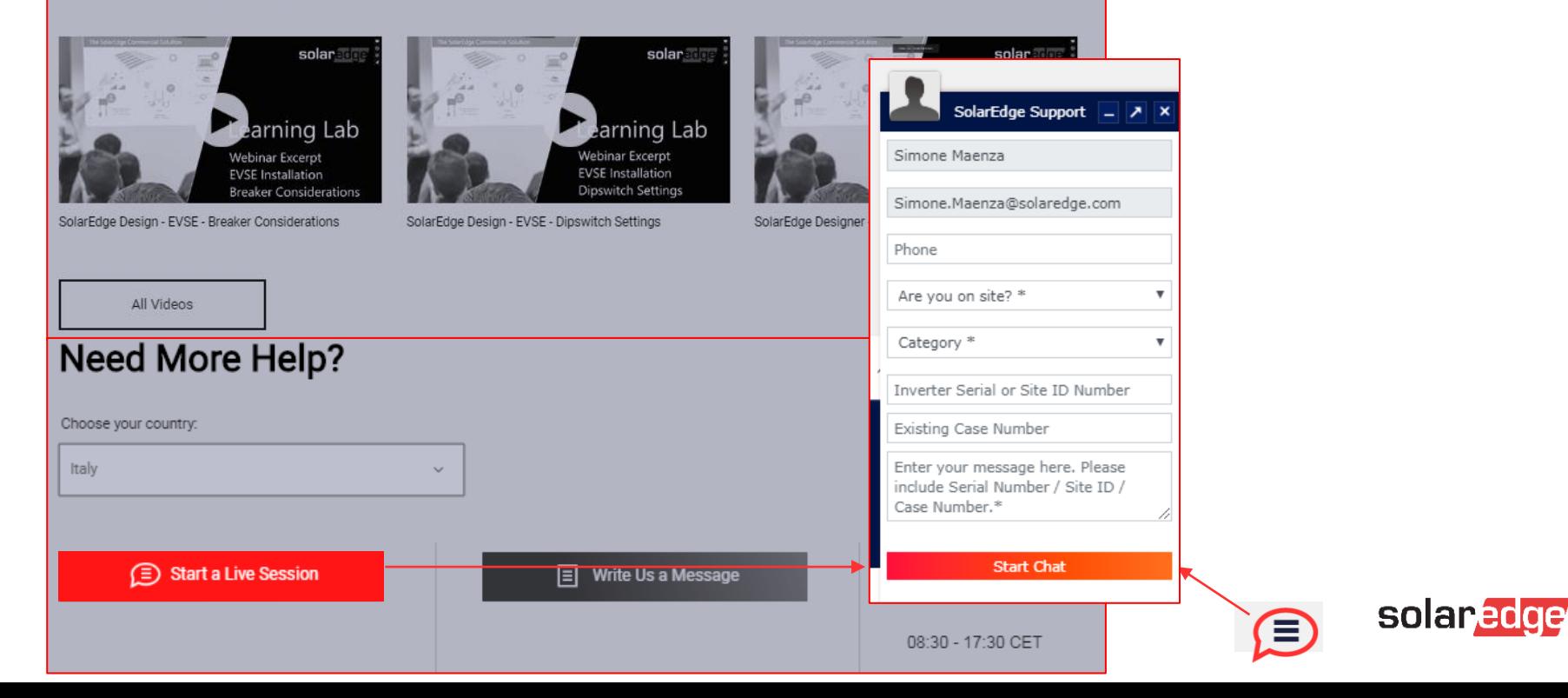

# Step 3 Case management

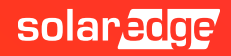

# Step 3: Case/Ticket management

#### **The case was successfully created**

Our support team will now check your information and utilize the monitoring data to analyse the problem.

- If further information or procedures are needed, the next steps will be suggested to solve the problem.
- If the presence of a defective component is confirmed for which a replacement is required, according to the warranty conditions, the replacement of the component will be organized.

You will receive an RMA number and a tracking number, both visible on the support portal.

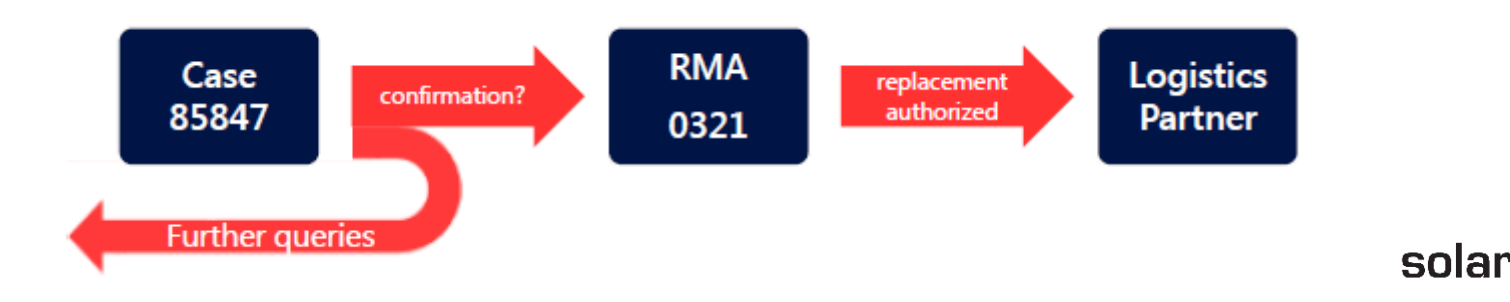

# Step 3: Case/Ticket management

You can always check the last updates on your cases through the Support Portal

**Support Cases** 

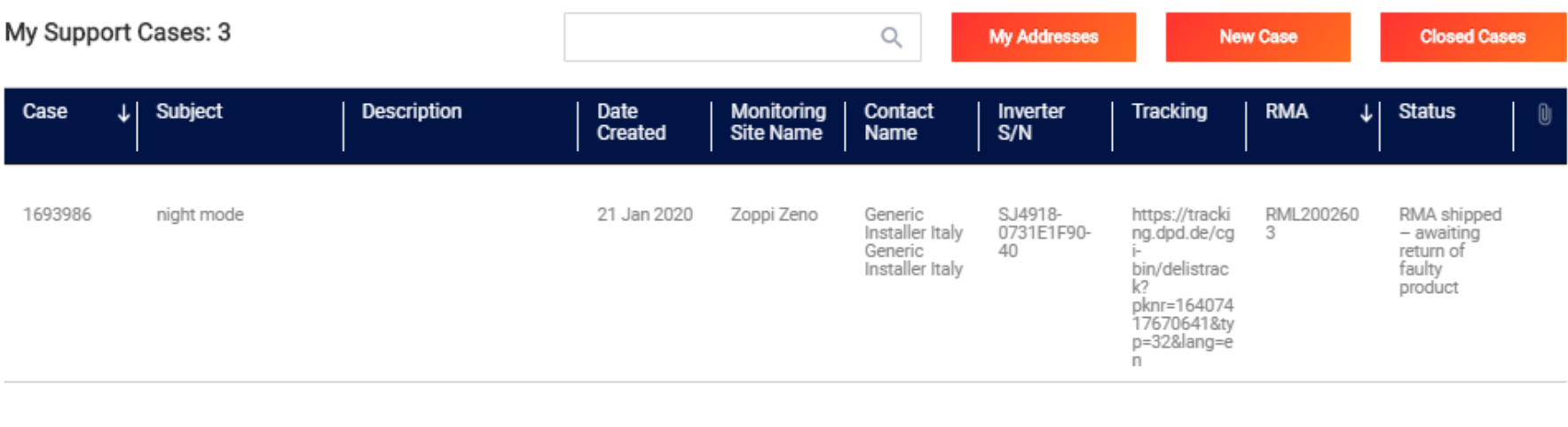

1-1 of 1 cases (filtered from 3 total entries)

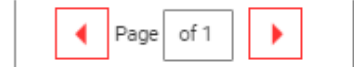

 $10$   $\blacktriangledown$ Items per page

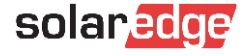

Step 4 Replacing a component

*Return Merchandise Authorization*

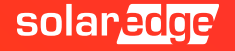

# Step 4: Replacement

- **Replacement of the defective product** You have received a replacement part from us. With the replacement part you will also receive a return kit with:
	- Information if/which parts need to be returned
	- Return labels (if return required)
	- Contact information of shipping company (for scheduling pickup)

#### Return a faulty product:

- Contact the shipping company for a pickup through the provided [form](http://pickup.fc-tc.com/requests.aspx)
- Place the defective part in the box of the replacement and put the return label on the box
- The defective part will be picked up at no charge
- If we do not receive the old part back, we can not close the RMA. **Note: As a result you will receive future spare parts only after we**  <sup>36</sup> received the defective part back.

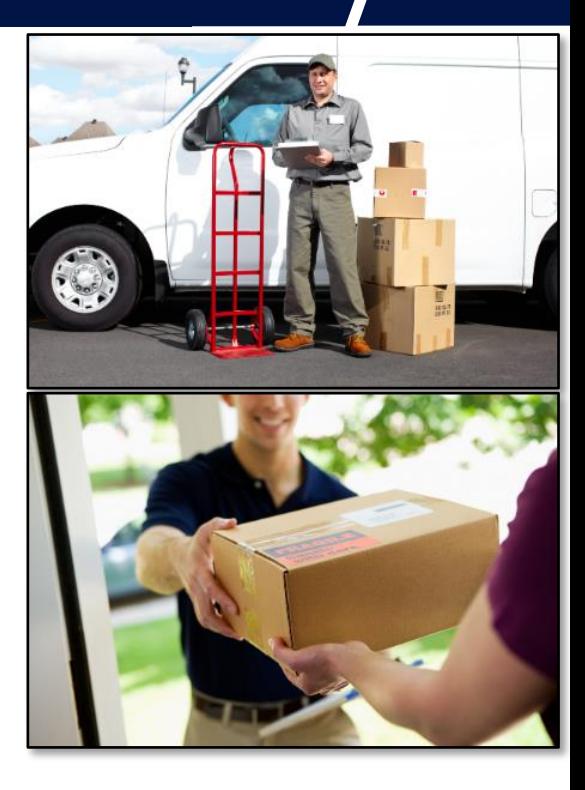

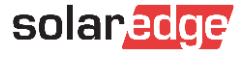

### Step 4: Replacement

#### **Depending on the type of component replaced, some procedures may be necessary for the correct re-commissioning of the system**

*Optimizer*: it will be necessary to perform the pairing procedures after replacing the component.

It will then be necessary further to intervene on the monitoring portal to verify the correct serial numbers in the layout (logical and physical) of the system.

*Inverter*: it will be necessary to activate the new inverter and perform the configuration procedures in the inverter menu.

It will then be necessary further to intervene on the monitoring portal to verify the correct serial Dashboard numbers in the layout (logical and physical) of the system.

- *Internal boards*: depending on the inverter model, it may be necessary to update the inverter after replacing the component and perform the configuration procedures in the inverter menu.
- *Other components* (Meter / Home Automation / StorEdge / etc.): depending on the model of the component, it may be necessary to perform the configuration procedures in the inverter menu.

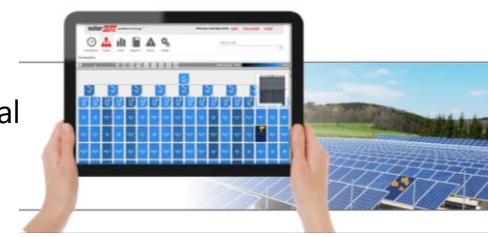

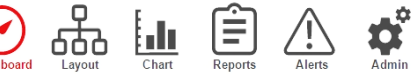

# Step 4: Replacement in the Monitoring Portal Monitoring - Admin – Logic Layout

The components of the installed/monitored system are managed on the monitoring portal in the "Administration / Logical layout" section.

In case of replacement of optimizers or inverters:

1. Choose the component by highlighting it

1

- 2. Click on «Replace»
- 3. Insert new serial
- 4. Click on Save

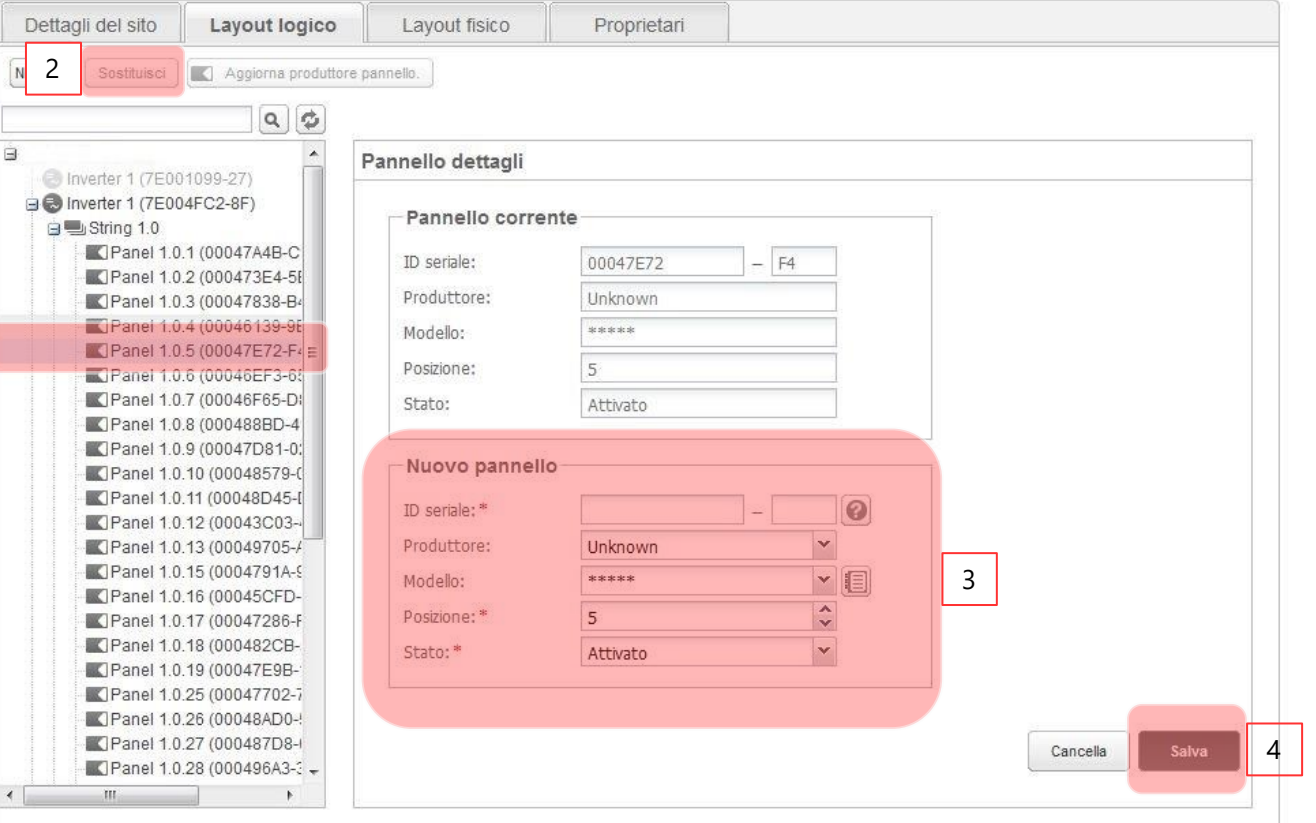

# Online Training material

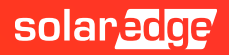

### SolarEdge E-Learning - EdgeAcademy

Through our online training platform it will be possible to access online courses in order to deepen the knowledge of our systems.

#### [eLearning](https://elearning.solaredge.com/#/dashboard)

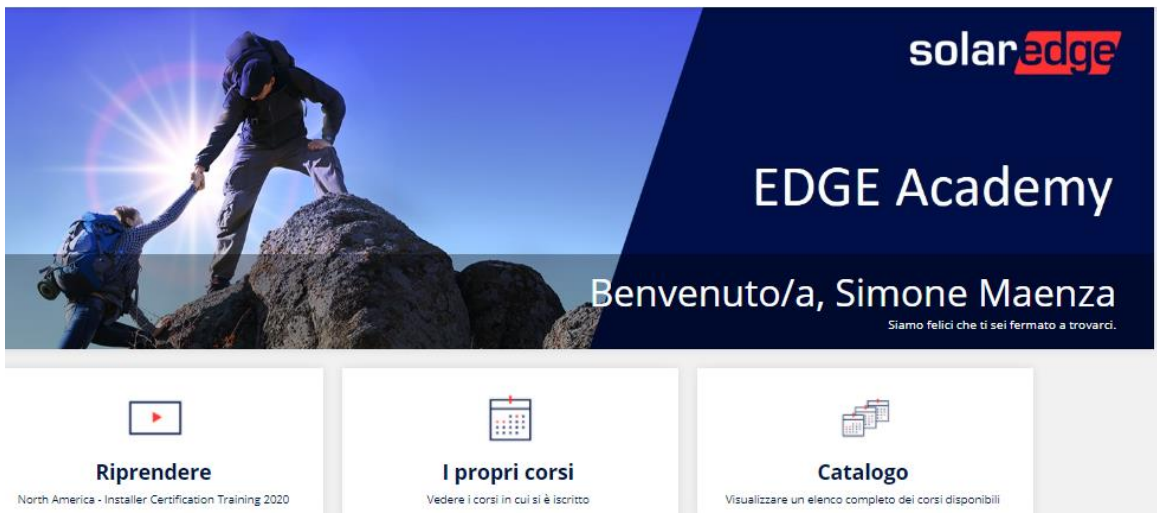

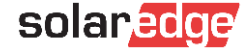

\*The use of the Google Chrome browser is recommended

### EdgeAcademy - Login or SignUp

If you do not have access credentials, please sign up.

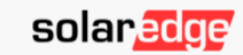

Log in to your SolarEdge account

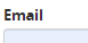

simone.maenza@solaredge.com

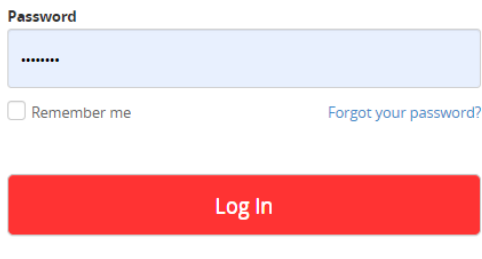

#### **A** Tipo di Account

#### Sono un installatore

Nota: nel caso in cui la tua azienda disponga già di un account nella Piattaforma di Monitoraggio, non è necessario che ti registri utilizzando questo modulo. Chiedi al tuo amministratore di aggiungerti all'elenco degli utenti. Per saperne di più

Sono un proprietario di sistema

#### F<sup>a</sup> Dettagli di Contatto

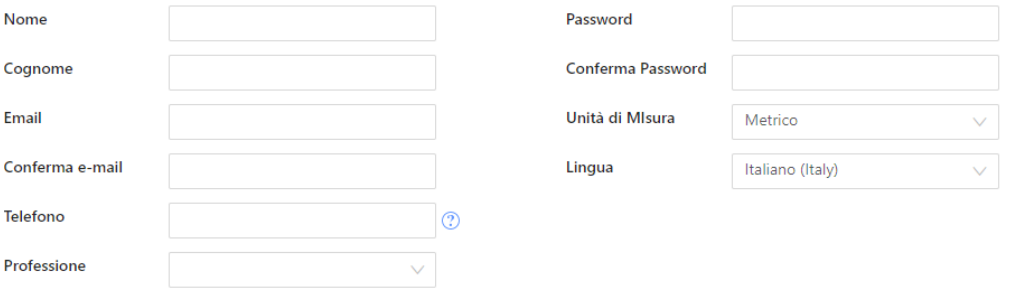

No account? Sign up here or proceed to the Support Center

Terms & Conditions | Privacy Policy

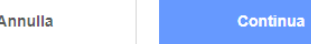

### New online Fundamentals training

### **Basic (click [here](https://elearning.solaredge.com/#/online-courses/c299e338-8b28-43eb-a4da-65be009fbc81))**

Learn the basics of SolarEdge through the training with our core content.

This course does not provide the advanced certificate required to access the labor compensation for services where a product replacement in RMA is required, but it is recommended to have a basic knowledge of our products..

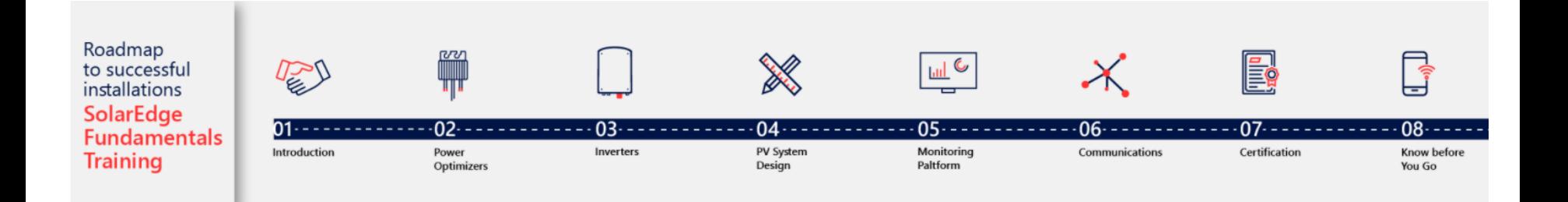

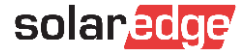

# New online Advanced training program

### **Advanced training (click [here\)](https://elearning.solaredge.com/#/curricula/e9d70a85-b1ac-44db-93e8-da171a959fb5)**

Follow our advanced trainings and obtain the «SolarEdge advanced installer» diploma. With this document you will be able to be part of our labor compensation plan dedicated to advanced installers in case of product replacements.

This is an online training, comprising video lessons and short quizzes, that gives you a self-paced learning experience- you can start, pause and repeat the lesson at any time for your own convenience.

To complete this training and receive the participating certification, you must complete all of the courses, including the quizzes which are part of them. Each quiz can be retried up to three times.

Please also look for further training material at the following links:

- <https://www.solaredge.com/it/service/training> П
- П <https://www.youtube.com/user/SolarEdgePV>
- П <https://www.solaredge.com/it/service/support>
- П <https://www.solaredge.com/it/downloads#/>

The diploma obtained will be valid for 2 years.

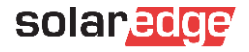

### Further available webinars and videos

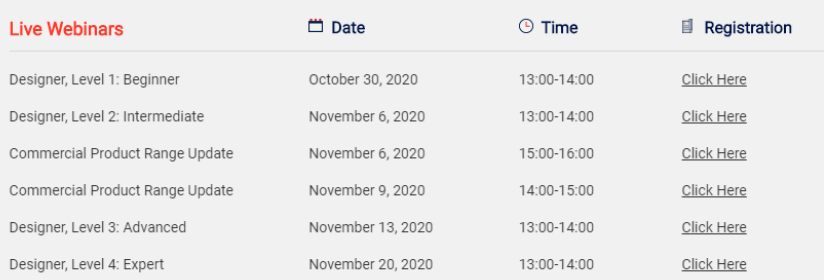

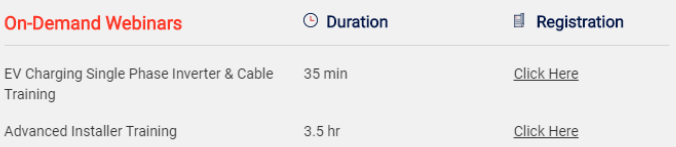

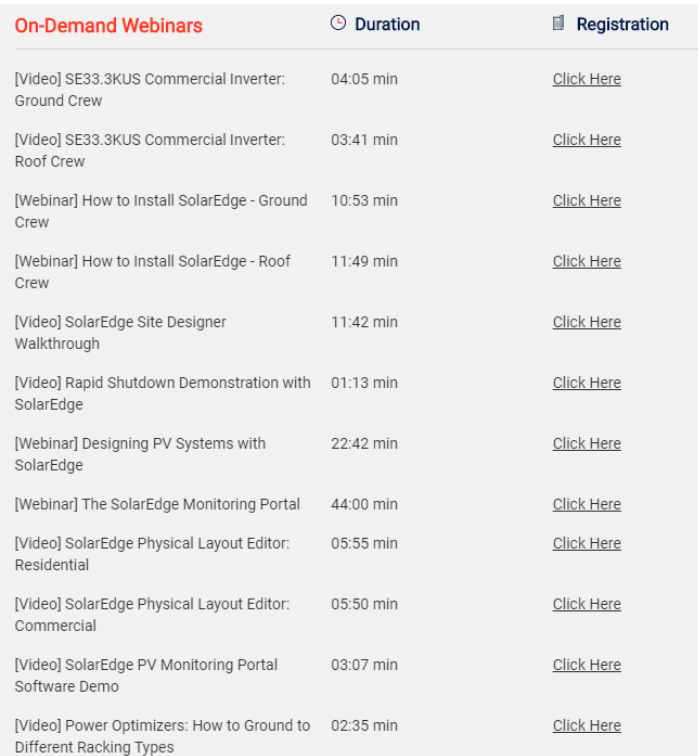

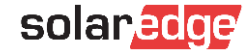

### Further available webinars and videos

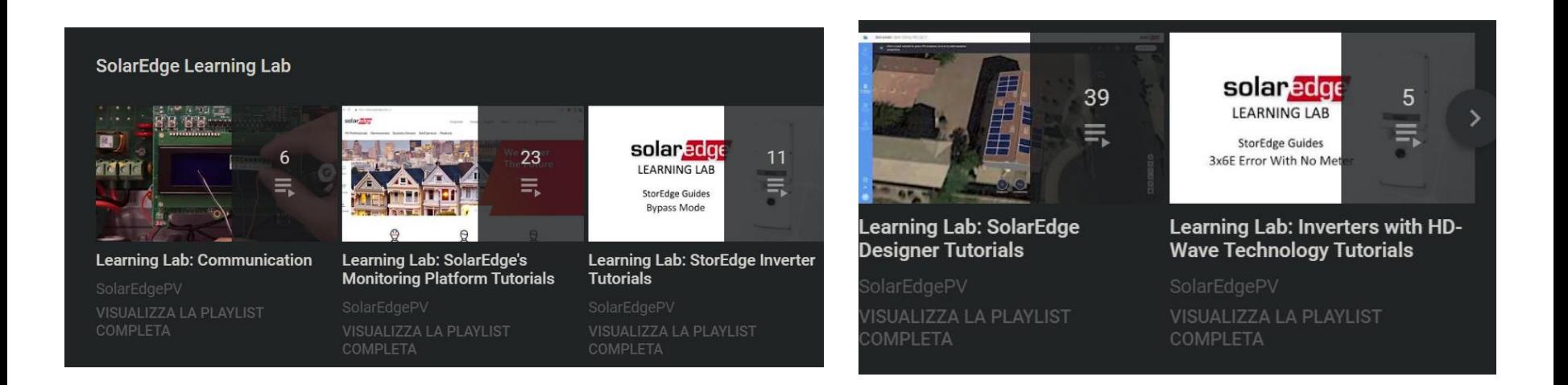

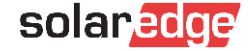

### Further available webinars and videos

#### **Search Categories**

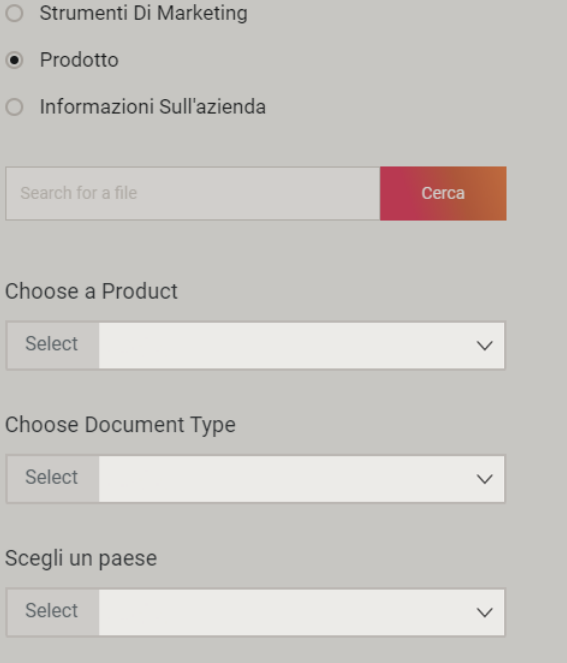

#### Risultati della ricerca | 130 Documenti trovati

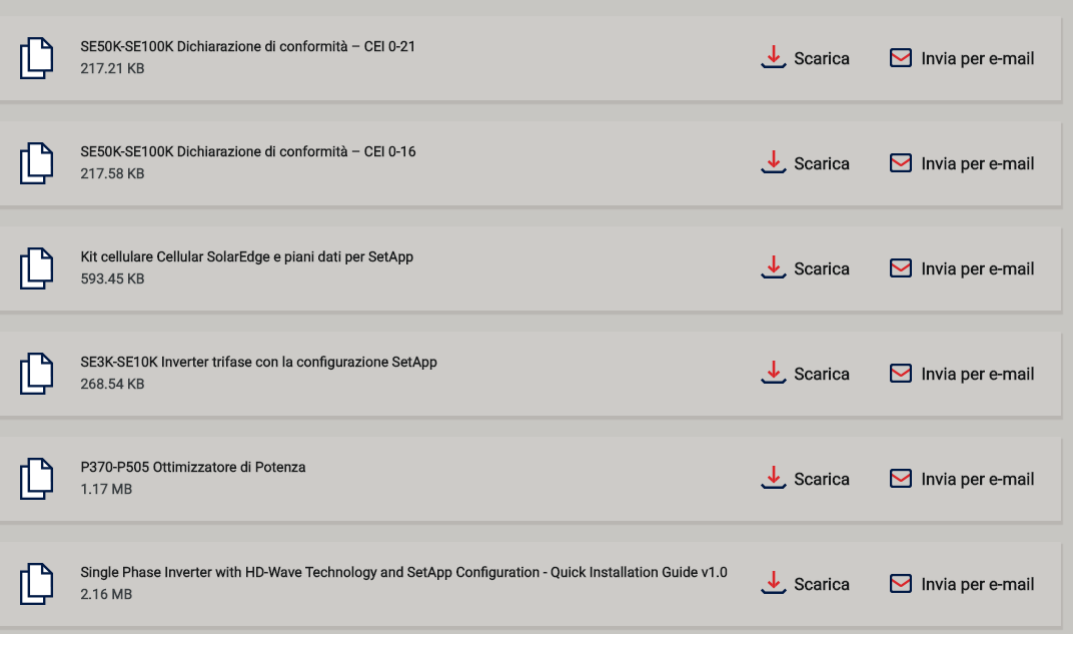

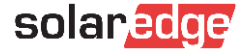

### EdgeAcademy - Login or SignUp

Clicking on the the previous links you will be able to login or create a new account.

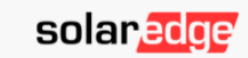

Log in to your SolarEdge account

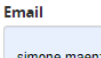

simone.maenza@solaredge.com

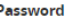

 $.........$ Remember me Forgot your password?

Log In

#### $\varpi$ Tipo di Account

#### Sono un installatore

Nota: nel caso in cui la tua azienda disponga già di un account nella Piattaforma di Monitoraggio, non è necessario che ti registri utilizzando questo modulo. Chiedi al tuo amministratore di aggiungerti all'elenco degli utenti. Per saperne di più

Sono un proprietario di sistema

#### F<sup>a</sup> Dettagli di Contatto

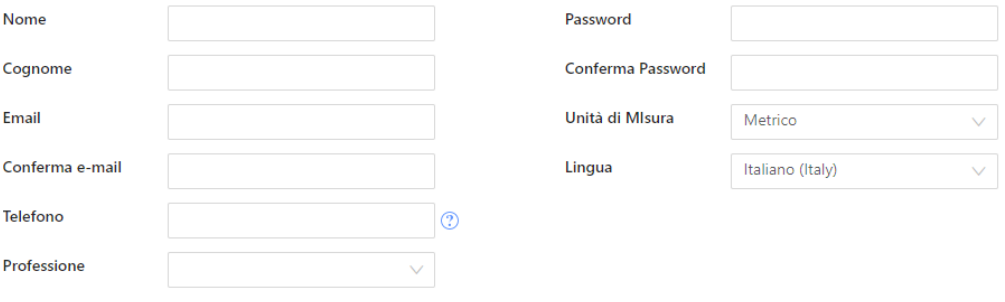

No account? Sign up here or proceed to the Support Center

Terms & Conditions | Privacy Policy

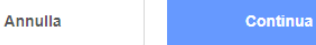

# EdgeAcademy – Enroll to the training

You will then be directed to our EdgeAcademy training portal, within which you will find several courses already available. The links will give you the opportunity to enroll for new courses after clicking on "enroll" at the top right of the courses page.

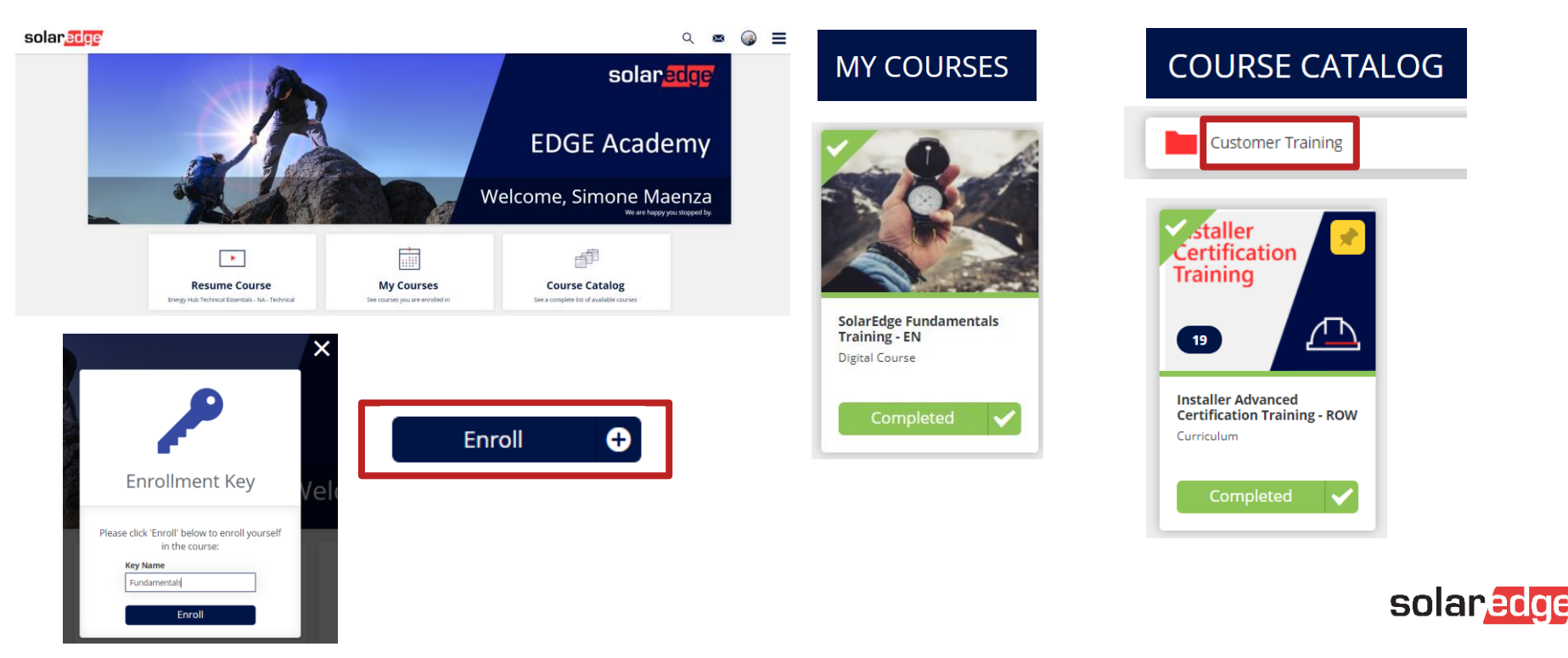

# EdgeAcademy – Enroll to the training

At the end of the training, once completed, on the right you will have the opportunity to download the certificate of completion of the course.

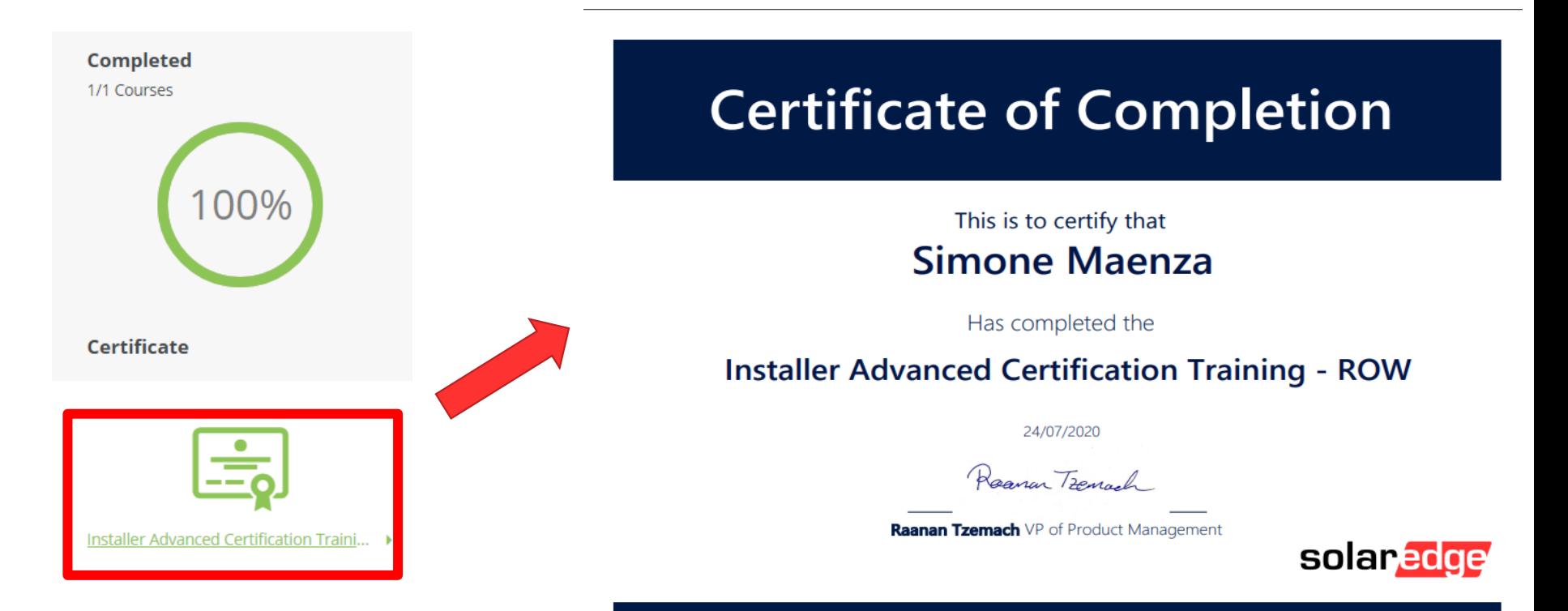

# SolarEdge - Labour compensation

Dear customer.

Thank you for contacting us and for choosing SolarEdge.

In order to support our Advanced Installer, Solaredge propose a Labour Compensation for the RMA of faulty components still covered by warranty. Please remember that in order to receive the Labour Compensation, the following points are compulsory:

#### 1. You must be a SolarEdge Advanced Installer;

#### 2. The inverter must be connected to internet and monitored:

3. You must send us the compensation request no longer than 3 months after the service;

#### **WHAT'S NEEDED:**

- Fill the Vendor Form attached to this mail, sign it and always send it as pdf for each compensation case you open, together with the invoice;
- Fill the invoice as the facsimile attached (always put the case and RMA number and a brief description: "case 999888, RML123456, RMA of 4 optimizer and 1 board for  $\Box.$ customer John Smith")
- You should be an Advanced installer (please attach the certificate to the mail). П.

Only an advanced installer can receive a compensation; please check the next trainings available close to your city and subscribe at the link https://www.solaredge.com/it/service/training ; else send an email with subject "advanced training subscription request" to infoita@solaredge.com.

The site where the RMA was performed should be connected to internet and monitored through the Monitoring Portal П.

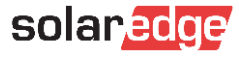

# **Thank You!**

Cautionary Note Regarding Market Data & Industry Forecasts

This power point presentation contains market data and industry forecasts from certain thirdparty sources. This information is based on industry surveys and the preparer's expertise in the industry and there can be no assurance that any such market data is accurate or that any such industry forecasts will be achieved. Although we have not independently verified the accuracy of such market data and industry forecasts, we believe that the market data is reliable and that the industry forecasts are reasonable.

Version #: V.1.0 Version #: 12/2018/EN ROW

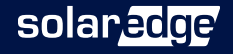